## **Charm bar**

The Charm bar is a toolbar that can be triggered on the right side of your screen. It consists of several tools that allow you to share applications and provide quick access for customizing the settings of your Notebook PC.

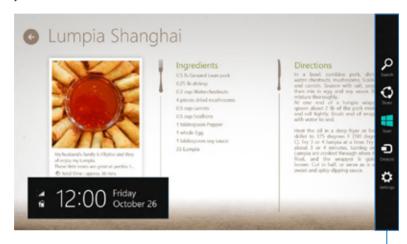

Charm Bar

# Launching the Charm bar

**NOTE:** When called out, the Charm bar initially appears as a set of white icons. The image above shows how the Charm bar looks like once activated.

Use your Notebook PC's Tablet screen, touchpad, or keyboard to launch the Charm bar.

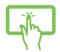

Swipe from the right edge of the screen to launch the **Charm bar**.

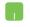

Move your mouse pointer on the upper or lower right corner of the screen.

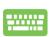

Press + C

#### Inside the Charm bar

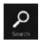

#### Search

This tool allows you to look for files, applications, or programs in your Notebook PC.

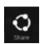

#### **Share**

This tool allows you to share applications via social networking sites or email.

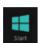

#### Start

This tool reverts the display back to the Start screen. From the Start screen, you can also use this to return to a recently opened app.

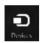

#### **Devices**

This tool allows you to access and share files with the devices attached to your Notebook PC such as an external display or printer.

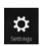

## **Settings**

This tool allows you to access the PC settings of your Notebook PC.

# **Snap feature**

The Snap feature displays two apps side-by-side, allowing you to work or switch between apps.

**IMPORTANT!** Ensure that your Notebook PC's screen resolution is set to 1366 x 768 pixels or higher before using the Snap feature.

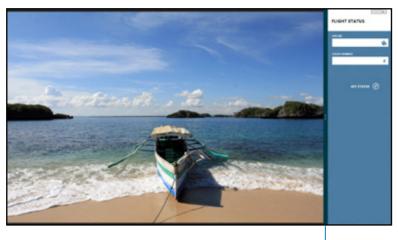

Snap bar

# **Using Snap**

Use your Notebook PC's Tablet screen, touchpad, or keyboard to activate and use Snap.

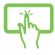

- 1. Launch the app you wish to snap.
- 2. Tap and hold the app's topmost part then drag it to the left or right side of the screen until the snap bar appears.
- 3. Launch another app.

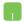

- 1. Launch the app you wish to snap.
- 2. Hover the mouse point on the top side of your screen.
- 3. Once the pointer changes to a hand icon, drag then drop the app to the left or right side of the display panel.
- 4. Launch another app.

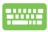

- 1. Launch the app you wish to snap.
- 2. Press + → · .
- 3. Launch another app.
- 4. To switch between apps, press  $\begin{bmatrix} \blacksquare \end{bmatrix} + \begin{bmatrix} J \end{bmatrix}$ .

# Other keyboard shortcuts

Using the keyboard, you can also use the following shortcuts to help you launch applications and navigate Windows® 8.

Switches between the Start screen and the last running app

Launches the desktop

Launches the Computer window on Desktop mode

Opens the File search pane

Opens the Share pane

Opens the Settings pane

Computer window on Desktop mode

For Deposit the Search pane

Activates the Lock screen

Minimizes the **Internet Explorer** window

| + P            | Opens the <b>Second screen</b> pane                  |
|----------------|------------------------------------------------------|
| + Q            | Opens the <b>Apps</b> search pane                    |
| + R            | Opens the <b>Run</b> window                          |
| + U            | Opens Ease of Access Center                          |
| + W            | Opens the <b>Settings</b> search pane                |
| + X            | Opens a menu box of Windows® tools                   |
| + + =          | Launches the magnifier icon and zooms in your screen |
| + -            | Zooms out your screen                                |
| + enter,       | Opens the Narrator Settings                          |
| + prt sc sysrq | Enables the <b>print screen</b> function             |

52 Notebook PC E-Manual

# **Connecting to wireless networks**

## Wi-Fi

Access emails, surf the Internet, and share applications via social networking sites using your Notebook PC's Wi-Fi connection.

**IMPORTANT!** Ensure the **Airplane mode** is turned off to enable the Wi-Fi function of your Notebook PC. For more details, refer to the *Airplane mode* section in this manual.

# **Enabling Wi-Fi**

Activate Wi-Fi in your Notebook PC using the following steps on your Tablet screen or touchpad.

- 1. Launch the Charm bar.
- 2. Tap and tap
- 3. Select an access point from the list of available Wi-Fi connections.

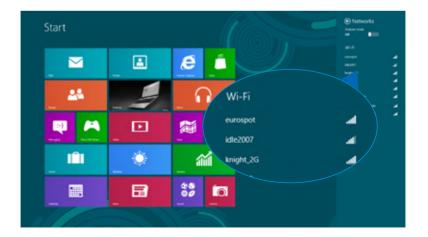

4. Tap **Connect** to start the network connection.

**NOTE:** You may be prompted to enter a security key to activate the Wi-Fi connection.

5. If you want to enable sharing between your Notebook PC and other wireless-enabled systems, tap Yes, turn on sharing and connect to devices. Tap No, don't turn on sharing or connect to devices if you do not want to enable the sharing function.

## **Bluetooth**

Use Bluetooth to facilitate wireless data transfers with other Bluetooth-enabled devices.

**IMPORTANT!** Ensure the **Airplane mode** is turned off to enable the Bluetooth function of your Notebook PC. For more details, refer to the *Airplane mode* section in this manual.

## Pairing with other Bluetooth-enabled devices

You need to pair your Notebook PC with other Bluetooth-enabled devices to enable data transfers. To do this, use your or Tablet screen or touchpad as follows:

- 1. Launch the Charm bar.
- 2. Tap then tap Change PC Settings.
- Under PC Settings, select Devices then tap Add a Device to search for Bluetooth-enabled devices.

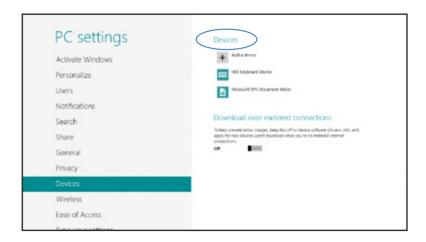

 Select a device from the list. Compare the passcode on your Notebook PC with the passcode sent to your chosen device. If they are the same, tap **Yes** to successfully pair your Notebook PC with the device.

**NOTE:** For some bluetooth-enabled devices, you may be prompted to key in the passcode of your Notebook PC.

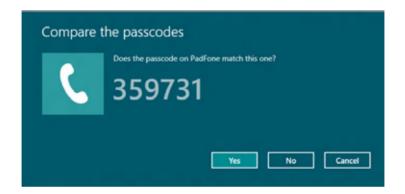

# **Airplane mode**

The Airplane mode disables wireless communication, allowing you to use your Notebook PC safely while in-flight.

# **Turning Airplane mode on**

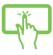

Launch the Charm bar. 1.

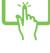

2. and tap

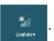

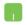

Move the slider to the right to turn the Airplane mode on.

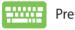

Press fn

# **Turning Airplane mode off**

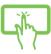

Launch the Charm bar.

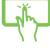

2. and tap

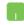

Move the slider to the left to turn the Airplane 3. mode off.

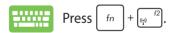

**NOTE:** Contact your airline provider to learn about related inflight services that can be used and restrictions that must be followed when using your Notebook PC in-flight.

# Connecting to wired networks

You can also connect to wired networks, such as local area networks and broadband Internet connection, using your Notebook PC's LAN port.

NOTE: Contact your Internet Service Provider (ISP) for details or your network administrator for assistance in setting up your Internet connection.

To configure your settings, refer to the following procedures.

**IMPORTANT!** Ensure that a network cable is connected between your Notebook PC's LAN port and a local area network before performing the following actions.

# **Configuring a dynamic IP/PPPoE network** connection

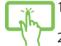

Launch Desktop.

From the Windows® taskbar, right-click the network icon then tap Open Network and Sharing

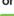

Center.

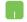

- In the Network and Sharing Center window, tap Change adapter settings.
- Right-click on your LAN then select **Properties**. 4.

5. Tap Internet Protocol Version 4(TCP/IPv4) then tap Properties.

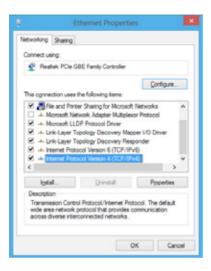

6. Tap Obtain an IP address automatically then tap OK.

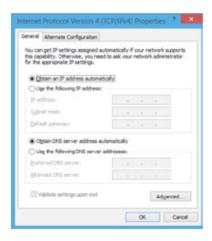

**NOTE:** Proceed to the next steps if you are using PPPoE connection.

7. Return to the **Network and Sharing Center** window then tap **Set up a new connection or network**.

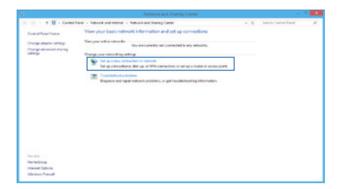

8. Select **Connect to the Internet** then tap **Next**.

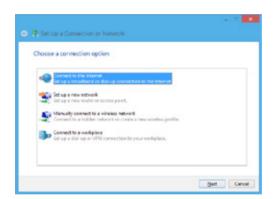

9. Tap Broadband (PPPoE).

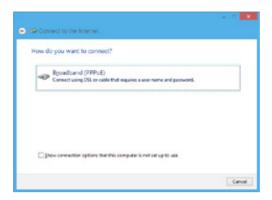

- 10. Type your User name, Password, and Connection name then tap **Connect**.
- 11. Tap **Close** to finish the configuration.
- 12. Tap on the taskbar then tap the connection you just created.
- 13. Type your user name and password then tap **Connect** to start connecting to the Internet.

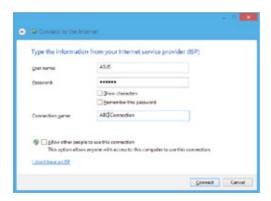

# **Configuring a static IP network connection**

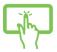

\_\_\_

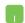

- 1. Repeat steps 1 to 5 under Configuring a dynamic IP/PPPoE network connection.
- 2 Tap Use the following IP address.
- 3. Type the IP address, Subnet mask and Default gateway from your service provider.
- If needed, you can also type the preferred DNS server address and alternate DNS server address then tap **OK.**

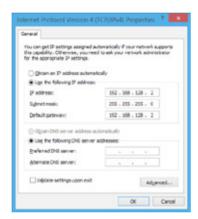

# **Turning your Notebook PC off**

You can turn off your Notebook PC by doing either of the following procedures:

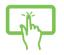

Tap 🌣 from the **Charm bar** then tap

Shut down to do a normal shutdown.

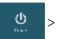

٥r

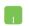

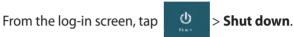

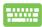

- You can also shut down your Notebook PC using Desktop mode. To do this, launch the desktop then press *alt* + *f4* to launch the Shut Down window. Select **Shut Down** from the drop-down list then select **OK.**
- If your Notebook PC is unresponsive, press and hold the power button for at least four (4) seconds until your Notebook PC turns off.

# **Putting your Notebook PC to sleep**

To put your Notebook PC on Sleep mode, press the power button once.

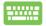

You can also put your Notebook PC to sleep mode using Desktop mode. To do this, launch the desktop then press alt + f4 to launch the Shut Down window. Select **Sleep** from the drop-down list then select **OK.** 

# Chapter 4: ASUS apps

# **Featured ASUS Apps**

# LifeFrame

Enhance your webcam functions through the LifeFrame app. Create snapshots, edit photos, record videos, record audio files, use your webcam as a security monitoring device, and play games using this app.

## To launch LifeFrame

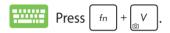

The archive toolbar displays a function's saved files in thumbnail view.

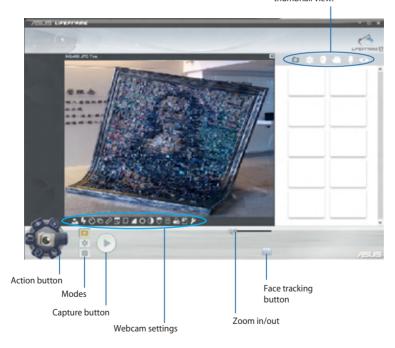

66

## LifeFrame functions

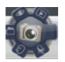

#### Camera

Use this function to take pictures using your webcam.

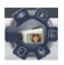

## Camcorder

Use this function to take videos through your webcam.

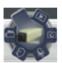

#### **Monitor**

This function lets you use your webcam as a security video monitor as it automatically detects movement then captures it on photo.

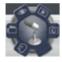

## **Voice Recorder**

Use this function to record audio files in your Notebook PC.

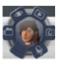

#### Game

This function lets you play games using the webcam.

# **Power4Gear Hybrid**

Optimize the performance of your Notebook PC using the power saving modes in Power4Gear.

**NOTE:** Unplugging the Notebook PC from its power adapter automatically switches Power4Gear Hybrid to Battery Saving mode.

# To launch Power4Gear Hybrid

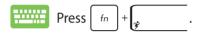

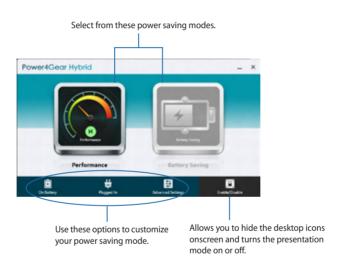

# **Performance mode**

Use this mode when doing high-performance activities like playing games or conducting business presentations using your Notebook PC.

# **Battery Saving mode**

This mode extends your Notebook PC's battery life while plugged in to the power adapter or while running on battery power only.

# **USB Charger+**

USB Charger+ allows you to quick-charge mobile devices via your ASUS Notebook PC's USB charge port.

This feature can also be used even while your Notebook PC is on sleep, hibernate, or shutdown mode (available on selected models only).

**NOTE:** USB Charger+ is available in your USB 3.0 charge port with the **4** icon.

**WARNING:** If your connected device overheats, remove it immediately.

# **Using the USB Charger+ Settings**

The USB Charger+ Settings lets you set the charge limit when your ASUS Notebook PC is running on battery power and allows you to charge devices while your Notebook PC is on sleep, hibernate, or shutdown mode.

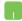

- Right-click on the USB Charger+ icon
   on the desktop tray, then click
   Settings.
- Tick Enable USB
   Charger+ in battery mode.

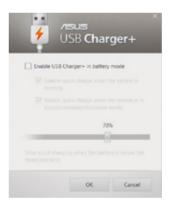

- 3. Select one or both of these charging options:
  Enable quick charge when the system is running or Enable quick charge when the system is in sleep/hibernate/ shutdown mode.
- Move the percentage slider to the left or to the right to set the limit for charging devices.
- 5. Tap **OK** to save the settings made. Otherwise, tap **Cancel**.

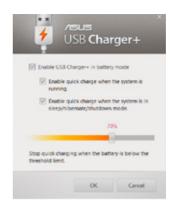

**NOTE:** On some models, the USB Charger+ automatically selects both options. You can deselect these two options, if necessary.

## **Instant On**

Save battery power while your Notebook PC is on deep sleep mode (Deep S3) using Instant On.

**NOTE:** Deep S3 is a technology that lets you save more battery power while your ASUS Notebook PC is on sleep mode.

**IMPORTANT!** The standby time varies according to your Notebook PC's remaining battery capacity, computer model, configuration, and operating conditions.

#### **Performance mode**

This mode is default-enabled in your Notebook PC. It allows the system to return to its last working state in two seconds, even after your Notebook PC has entered into deep sleep mode.

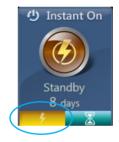

## **Battery saving mode**

This mode enables longer standby times allowing the battery to last for up to thirty (30) days or more. When enabled, the Notebook PC returns to its last working state in as fast as seven seconds, four hours after entering into deep sleep mode.

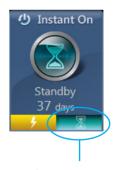

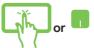

Tap this to activate the battery saving mode.

# Chapter 5: Power-on Self Test (POST)

# The Power-on Self Test (POST)

The Power-on Self Test (POST) is a series of software-controlled diagnostic tests that run when you turn on or restart your Notebook PC. The software that controls the POST is installed as a permanent part of the Notebook PC's architecture.

# **Using POST to access BIOS and Troubleshoot**

During POST, you can access the BIOS settings or run troubleshooting options using the function keys of your Notebook PC. You may refer to the following information for more details.

# **BIOS**

The Basic Input and Output System (BIOS) stores system hardware settings that are needed for system startup in the Notebook PC.

The default BIOS settings apply to most conditions of your Notebook PC. Do not change the default BIOS settings except in the following circumstances:

- An error message appears onscreen during system bootup and requests you to run the BIOS Setup.
- You have installed a new system component that requires further BIOS settings or updates.

**WARNING:** Using inappropriate BIOS settings may result to system instability or boot failure. We strongly recommend that you change the BIOS settings only with the help of a trained service personnel.

# **Accessing BIOS**

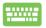

Restart your Notebook PC then press of during POST.

# **BIOS Settings**

**NOTE:** The BIOS screens in this section are for reference only. The actual screens may differ by model and territory.

#### **Boot**

This menu allows you to set your boot option priorities. You may refer to the following procedures when setting your boot priority.

1. On the **Boot** screen, select **Boot Option #1**.

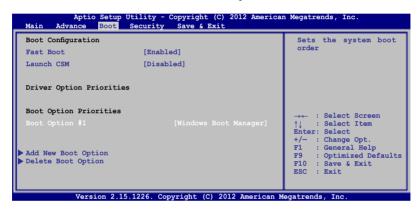

2. Press and select a device as the **Boot Option #1**.

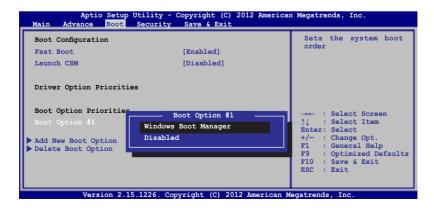

## **Security**

This menu allows you to set up the administrator and user password of your Notebook PC. It also allows you to control the access to your Notebook PC's hard disk drive, input/output (I/O) interface, and USB interface.

#### NOTE:

- If you install a User Password, you will be prompted to input this before entering your Notebook PC's operating system.
- If you install an Administrator Password, you will be prompted to input this before entering BIOS.

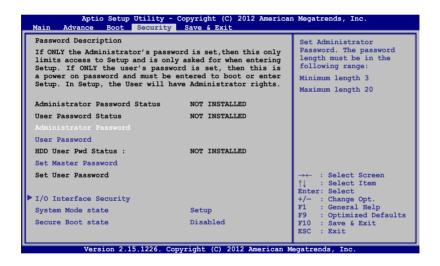

To set the password:

- On the Security screen, select Administrator Password or User Password.
- 2. Type in a password then press enter.
- 3. Re-type to confirm the password then press enter

## To clear the password:

- On the Security screen, select Administrator Password or User Password.
- 2. Type in the current password then press enter.
- 3. Leave the **Create New Password** field blank then press enter.
- 4. Select **Yes** in the confirmation box then press enter.

#### I/O Interface Security

In the Security menu, you can access I/O Interface Security to lock or unlock some interface functions of your Notebook PC.

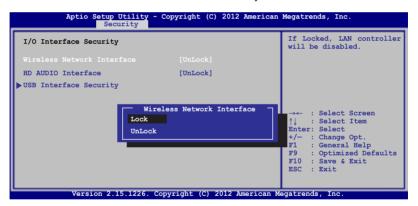

## To lock an interface:

- 1. On the Security screen, select I/O Interface Security.
- 2. Select an interface you would like to lock then press
- 3. Select Lock.

## **USB Interface Security**

Through the I/O Interface Security menu, you can also access USB Interface Security to lock or unlock ports and devices.

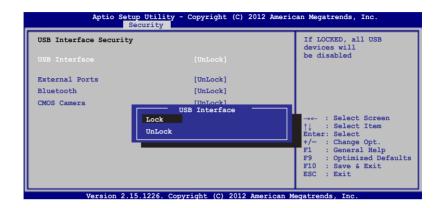

#### To lock the USB interface:

- On the Security screen, select I/O Interface Security > USB Interface Security.
- 2. Select an interface that you would like to lock then select **Lock**.

**NOTE:** Setting the **USB Interface** to **Lock** also locks and hides the **External Ports** and other devices included under **USB Interface Security**.

#### **Set Master Password**

In the Security menu, you can use **Set Master Password** to set up a password-enabled access to your hard disk drive.

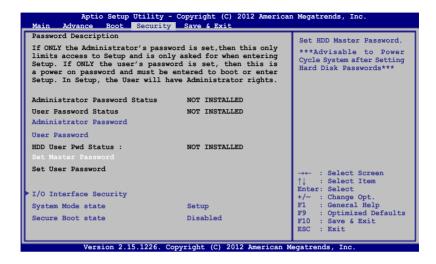

To set the HDD password:

- 1. On the Security screen, select Set Master Password.
- 2. Type in a password then press enter.
- 3. Re-type to confirm the password then press enter,
- 4. Select **Set User Password** then repeat the previous steps to set up the user password.

#### Save & Exit

To keep your configuration settings, select **Save Changes and Exit** before exiting the BIOS.

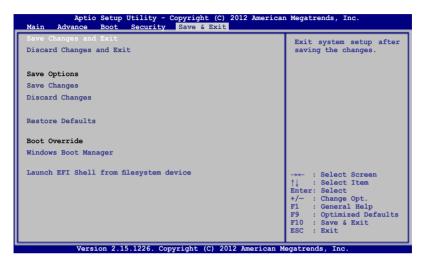

## To update the BIOS:

- Verify the Notebook PC's exact model then download the latest BIOS file for your model from the ASUS website.
- 2. Save a copy of the downloaded BIOS file to a flash disk drive.
- 3. Connect your flash disk drive to your Notebook PC.
- 4. Restart your Notebook PC then press [ during POST.
- From the BIOS menu, Select Advanced > Start Easy Flash, then press enter.

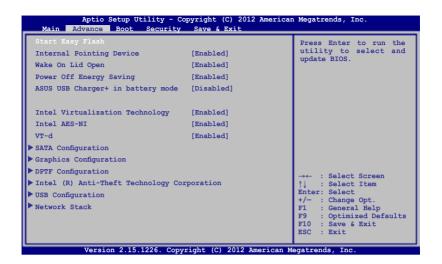

6. Locate your downloaded BIOS file in the flash disk drive then press enter.

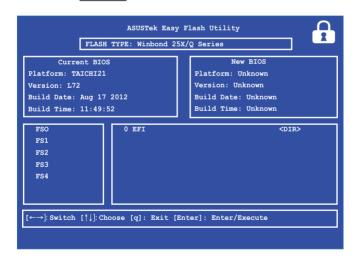

 After the BIOS update process, select Exit > Restore Defaults to restore the system to its default settings.

# **Troubleshoot**

By pressing during POST, you can access Windows® 8 troubleshoot options which includes the following:

- Refresh your PC
- Reset your PC
- Advanced options

# **Refresh your PC**

Use **Refresh your PC** if you want to refresh your system without losing your current files and applications.

To access this during POST:

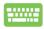

Restart your Notebook PC then press g during POST.

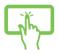

2. Wait for Windows® to load the Choose an option screen then tap **Troubleshoot.** 

or

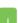

3. Tap **Refresh your PC.** 

- In the Refresh your PC screen, read the bullet points to learn more about using this option then tap Next.
- 5. Tap the account you would like to refresh.
- 6. Type your account password then tap **Continue.**
- 7. Tap Refresh.

**IMPORTANT!** Ensure that your Notebook PC is plugged in to a power source before refreshing your system.

# **Reset your PC**

**IMPORTANT!** Back up all your data before performing this option.

Use **Reset your PC** to restore your Notebook PC to its default settings.

To access this during POST:

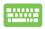

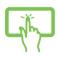

- 2. Wait for Windows® to load the Choose an option screen then tap **Troubleshoot.**
- 3. Tap Reset your PC.

or

4. In the Reset your PC screen, read the bullet points to learn more about using this option then tap **Next.** 

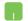

- 5. Tap your preferred reset option: Just remove my files or Fully clean the drive.
- 6. Tap **Reset.**

**IMPORTANT!** Ensure that your Notebook PC is plugged in to a power source before resetting your system.

# **Advanced options**

Use **Advanced options** to perform additional troubleshooting options in your Notebook PC.

To access this during POST:

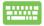

Restart your Notebook PC then press get during POST.

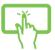

- 2. Wait for Windows® to load the Choose an option screen then tap **Troubleshoot.**
- 3. Tap Advanced options.

or

- 4. In the Advanced options screen, select the troubleshooting option you wish to perform.
- F F.II
  - 5. Follow the succeeding steps to complete the process.

### **Using System Image Recovery**

Under **Advanced options**, you can use **System Image Recovery** to recover your system using your Notebook PC's original image file.

To access this during POST:

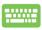

 Restart your Notebook PC then press get during POST.

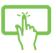

- 2. Wait for Windows® to load the Choose an option screen then tap **Troubleshoot.**
- 3. Tap Advanced options.

or

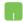

- 4. In the Advanced options screen, select **System Image Recovery**.
- 5. Choose an account you would like to recover using a system image file.
- 6. Type your account password then tap **Continue.**
- Select Use the latest available system image (recommended), then tap Next. You can also choose Select a system image if your system image is in an external device or DVD.
- 8. Follow the succeeding steps to complete the system image recovery procedure.

**NOTE:** We strongly recommend that you regularly backup your system to prevent data loss in case your Notebook PC stops working.

# **Appendices**

# **DVD-ROM Drive Information** (on selected models)

The DVD-ROM drive allows you to view and create your own CDs and DVDs. You can purchase an optional DVD viewer software to view DVD titles.

### **Regional Playback Information**

Playback of DVD movie titles involves decoding MPEG2 video, digital AC3 audio and decryption of CSS protected content. CSS (sometimes called copy guard) is the name given to the content protection scheme adopted by the motion picture industry to satisfy a need to protect against unlawful content duplication.

Although the design rules imposed on CSS licensors are many, one rule that is most relevant is playback restrictions on regionalized content. In order to facilitate geographically staggered movie releases, DVD video titles are released for specific geographic regions as defined in "Region Definitions" below. Copyright laws require that all DVD movies be limited to a particular region (usually coded to the region at which it is sold). While DVD movie content may be released for multiple regions, CSS design rules require that any system capable of playing CSS encrypted content must only be capable of playing one region.

**IMPORTANT!** The region setting may be changed up to five times using the viewer software, then it can only play DVD movies for the last region setting. Changing the region code after that will require factory resetting which is not covered by warranty. If resetting is desired, shipping and resetting costs will be at the expense of the user.

## **Region Definitions**

### **Region 1**

Canada, US, US Territories

### **Region 2**

Czech, Egypt, Finland, France, Germany, Gulf States, Hungary, Iceland, Iran, Iraq, Ireland, Italy, Japan, Netherlands, Norway, Poland, Portugal, Saudi Arabia, Scotland, South Africa, Spain, Sweden, Switzerland, Syria, Turkey, UK, Greece, Former Yugoslav Republics, Slovakia

#### Region 3

Burma, Indonesia, South Korea, Malaysia, Philippines, Singapore, Taiwan, Thailand, Vietnam

## **Region 4**

Australia, Caribbean (Except US Territories), Central America, New Zealand, Pacific Islands, South America

### **Region 5**

CIS, India, Pakistan, Rest of Africa, Russia, North Korea

### Region 6

China

# Blu-ray ROM Drive Information (on selected models)

The Blu-ray ROM Drive allows you to view high definition (HD) videos and other disc file formats such as DVDs and CDs.

## **Region Definitions**

#### **Region A**

North, Central and South American countries, and their territories; Taiwan, Hong Kong, Macao, Japan, Korea (South and North), South East Asian countries and their territories.

#### **Region B**

European, African, and South West Asian countries and their territories; Australia and New Zealand.

### **Region C**

Central, South Asian, Eastern European countries and their territories; China and Mongolia.

**NOTE:** Refer to Blu-ray Disc website at <a href="www.blu-raydisc.com/en/Technical/FAQs/Blu-rayDiscforVideo.aspx">www.blu-raydisc.com/en/Technical/FAQs/Blu-rayDiscforVideo.aspx</a> for more details.

# **Internal Modem Compliancy**

The Notebook PC with internal modem model complies with JATE (Japan), FCC (US, Canada, Korea, Taiwan), and CTR21. The internal modem has been approved in accordance with Council Decision 98/482/EC for pan-European single terminal connection to the public switched telephone network (PSTN). However due to differences between the individual PSTNs provided in different countries, the approval does not, of itself, give an unconditional assurance of successful operation on every PSTN network termination point. In the event of problems you should contact your equipment supplier in the first instance.

#### **Overview**

on 4th August 1998 the European Council Decision regarding the CTR 21 has been published in the Official Journal of the EC. The CTR 21 applies to all non voice terminal equipment with DTMF-dialling which is intended to be connected to the analogue PSTN (Public Switched Telephone Network).

CTR 21 (Common Technical Regulation) for the attachment requirements for connection to the analogue public switched telephone networks of terminal equipment (excluding terminal equipment supporting the voice telephony justified case service) in which network addressing, if provided, is by means of dual tone multifrequency signalling.

# **Network Compatibility Declaration**

Statement to be made by the manufacturer to the Notified Body and the vendor: "This declaration will indicate the networks with which the equipment is designed to work and any notified networks with which the equipment may have inter-working difficulties"

# **Network Compatibility Declaration**

Statement to be made by the manufacturer to the user: "This declaration will indicate the networks with which the equipment is designed to work and any notified networks with which the equipment may have inter-working difficulties. The manufacturer shall also associate a statement to make it clear where network compatibility is dependent on physical and software switch settings. It will also advise the user to contact the vendor if it is desired to use the equipment on another network."

Up to now the Notified Body of CETECOM issued several pan-European approvals using CTR 21. The results are Europe's first modems which do not require regulatory approvals in each individual European country.

# **Non-Voice Equipment**

Answering machines and loud-speaking telephones can be eligible as well as modems, fax machines, auto-dialers and alarm systems. Equipment in which the end-to-end quality of speech is controlled by regulations (e.g. handset telephones and in some countries also cordless telephones) is excluded.

# This table shows the countries currently under the CTR21 standard.

| Country                                                                     | Applied                             | More Testing                                              |
|-----------------------------------------------------------------------------|-------------------------------------|-----------------------------------------------------------|
| Austria <sup>1</sup>                                                        | Yes                                 | No                                                        |
| Belgium                                                                     | Yes                                 | No                                                        |
| Czech Republic                                                              | No                                  | Not Applicable                                            |
| Denmark <sup>1</sup>                                                        | Yes                                 | Yes                                                       |
| Finland                                                                     | Yes                                 | No                                                        |
| France                                                                      | Yes                                 | No                                                        |
| Germany                                                                     | Yes                                 | No                                                        |
| Greece                                                                      | Yes                                 | No                                                        |
| Hungary                                                                     | No                                  | Not Applicable                                            |
| Iceland                                                                     | Yes                                 | No                                                        |
| Ireland                                                                     | Yes                                 | No                                                        |
|                                                                             |                                     |                                                           |
| Italy                                                                       | Still Pending                       | Still Pending                                             |
| ltaly<br>Israel                                                             | Still Pending<br>No                 | Still Pending<br>No                                       |
| •                                                                           | _                                   | •                                                         |
| Israel                                                                      | No                                  | No                                                        |
| Israel<br>Lichtenstein                                                      | No<br>Yes                           | No<br>No                                                  |
| Israel Lichtenstein Luxemburg                                               | No<br>Yes<br>Yes                    | No<br>No<br>No                                            |
| Israel Lichtenstein Luxemburg The Netherlands <sup>1</sup>                  | No<br>Yes<br>Yes                    | No<br>No<br>No<br>Yes                                     |
| Israel Lichtenstein Luxemburg The Netherlands <sup>1</sup> Norway           | No<br>Yes<br>Yes<br>Yes             | No<br>No<br>No<br>Yes<br>No                               |
| Israel Lichtenstein Luxemburg The Netherlands¹ Norway Poland                | No<br>Yes<br>Yes<br>Yes<br>Yes      | No<br>No<br>No<br>Yes<br>No<br>Not Applicable             |
| Israel Lichtenstein Luxemburg The Netherlands¹ Norway Poland Portugal       | No<br>Yes<br>Yes<br>Yes<br>No<br>No | No No Yes No Not Applicable Not Applicable                |
| Israel Lichtenstein Luxemburg The Netherlands¹ Norway Poland Portugal Spain | No Yes Yes Yes Yes No No            | No No Yes No Not Applicable Not Applicable Not Applicable |

This information was copied from CETECOM and is supplied without liability. For updates to this table, you may visit http://www.cetecom.de/technologies/ctr\_21.html

1 National requirements will apply only if the equipment may use pulse dialling (manufacturers may state in the user guide that the equipment is only intended to support DTMF signalling, which would make any additional testing superfluous).

In The Netherlands additional testing is required for series connection and caller ID facilities.

### **Federal Communications Commission Statement**

This device complies with FCC Rules Part 15. Operation is subject to the following two conditions:

- This device may not cause harmful interference.
- This device must accept any interference received, including interference that may cause undesired operation.

This equipment has been tested and found to comply with the limits for a class B digital device, pursuant to Part 15 of the Federal Communications Commission (FCC) rules. These limits are designed to provide reasonable protection against harmful interference in a residential installation. This equipment generates, uses, and can radiate radio frequency energy and, if not installed and used in accordance with the instructions, may cause harmful interference to radio communications. However, there is no guarantee that interference will not occur in a particular installation. If this equipment does cause harmful interference to radio or television reception, which can be determined by turning the equipment off and on, the user is encouraged to try to correct the interference by one or more of the following measures:

- Reorient or relocate the receiving antenna.
- Increase the separation between the equipment and receiver.
- Connect the equipment into an outlet on a circuit different from that to which the receiver is connected.
- Consult the dealer or an experienced radio/TV technician for help.

**WARNING!** The use of a shielded-type power cord is required in order to meet FCC emission limits and to prevent interference to the nearby radio and television reception. It is essential that only the supplied power cord be used. Use only shielded cables to connect I/O devices to this equipment. You are cautioned that changes or modifications not expressly approved by the party responsible for compliance could void your authority to operate the equipment.

(Reprinted from the Code of Federal Regulations #47, part 15.193, 1993. Washington DC: Office of the Federal Register, National Archives and Records Administration, U.S. Government Printing Office.)

SAR Value: 1.50 W/kg

# FCC Radio Frequency (RF) Exposure Caution Statement

**WARNING!** Any changes or modifications not expressly approved by the party responsible for compliance could void the user's authority to operate this equipment. "The manufacture declares that this device is limited to Channels 1 through 11 in the 2.4GHz frequency by specified firmware controlled in the USA."

This equipment complies with FCC radiation exposure limits set forth for an uncontrolled environment. To maintain compliance with FCC RF exposure compliance requirements, please avoid direct contact to the transmitting antenna during transmitting. End users must follow the specific operating instructions for satisfying RF exposure compliance.

This device operates within a 5.15-5.25 GHz frequency range and is restricted for indoor use only. Outdoor operation within 5150-5250MHz is prohibited.

# **Declaration of Conformity (R&TTE directive 1999/5/EC)**

The following items were completed and are considered relevant and sufficient:

- Essential requirements as in [Article 3]
- Protection requirements for health and safety as in [Article 3.1a]
- Testing for electric safety according to [EN 60950]
- Protection requirements for electromagnetic compatibility in [Article 3.1b]
- Testing for electromagnetic compatibility in [EN 301 489-1] & [EN 301 489-17]
- Effective use of the radio spectrum as in [Article 3.2]
- Radio test suites according to [EN 300 328-2]

# **CE Marking**

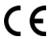

## CE marking for devices without wireless LAN/Bluetooth

The shipped version of this device complies with the requirements of the EEC directives 2004/108/EC "Electromagnetic compatibility" and 2006/95/EC "Low voltage directive".

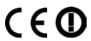

### CE marking for devices with wireless LAN/ Bluetooth

This equipment complies with the requirements of Directive 1999/5/ EC of the European Parliament and Commission from 9 March, 1999 governing Radio and Telecommunications Equipment and mutual recognition of conformity.

# **IC Radiation Exposure Statement for Canada**

This equipment complies with IC radiation exposure limits set forth for an uncontrolled environment. To maintain compliance with IC RF exposure compliance requirements, please avoid direct contact to the transmitting antenna during transmitting. End users must follow the specific operating instructions for satisfying RF exposure compliance.

Operation is subject to the following two conditions:

- · This device may not cause interference and
- This device must accept any interference, including interference that may cause undesired operation of the device.

To prevent radio interference to the licensed service (i.e. co-channel Mobile Satellite systems) this device is intended to be operated indoors and away from windows to provide maximum shielding. Equipment (or its transmit antenna) that is installed outdoors is subject to licensing.

# Déclaration d'Industrie Canada relative à l' exposition aux ondes radio

Cet appareil est conforme aux limites d'exposition aux radiations d' Industrie Canada définies pour un environnement non-contrôlé. Pour maintenir la conformité avec les exigences d'exposition RF d'IC, veuillez éviter tout contact direct avec l'antenne pendant l' émission. Les utilisateurs finaux doivent suivre les instructions de fonctionnement spécifiques pour satisfaire la conformité aux expositions RF.

Son utilisation est sujette aux deux conditions suivantes :

- · Cet appareil ne peut pas causer d'interférence, et
- Cet appareil doit accepter toute interférence, y compris les interférences qui pourraient causer un fonctionnement non souhaité de l'appareil.

Pour éviter les interférences radio avec le service sous licence (c'est à-dire le partage de canal avec les systèmes de téléphonie satellite), cet appareil est destiné à être utilisé en intérieur et loin des fenêtres pour fournir un blindage maximal. Tout appareil (ou son antenne d'émission) qui est installé en extérieur est sujet à cette licence.

# **Wireless Operation Channel for Different Domains**

Ch01 through Ch14

N. America 2.412-2.462 GHz Ch01 through CH11

2.412-2.484 GHz

Japan

Europe ETSI 2.412-2.472 GHz Ch01 through Ch13

# **France Restricted Wireless Frequency Bands**

Some areas of France have a restricted frequency band. The worst case maximum authorized power indoors are:

- 10mW for the entire 2.4 GHz band (2400 MHz–2483.5 MHz)
- 100mW for frequencies between 2446.5 MHz and 2483.5 MHz

**NOTE:** Channels 10 through 13 inclusive operate in the band 2446.6 MHz to 2483.5 MHz.

There are few possibilities for outdoor use: on private property or on the private property of public persons, use is subject to a preliminary authorization procedure by the Ministry of Defense, with maximum authorized power of 100mW in the 2446.5–2483.5 MHz band. Use outdoors on public property is not permitted.

In the departments listed below, for the entire 2.4 GHz band:

- Maximum authorized power indoors is 100mW
- Maximum authorized power outdoors is 10mW

Departments in which the use of the 2400–2483.5 MHz band is permitted with an EIRP of less than 100mW indoors and less than 10mW outdoors:

| 01 Ain                 | 02 Aisne               | 03 Allier                |
|------------------------|------------------------|--------------------------|
| 05 Hautes Alpes        | 08 Ardennes            | 09 Ariège                |
| 11 Aude                | 12 Aveyron             | 16 Charente              |
| 24 Dordogne            | 25 Doubs               | 26 Drôme                 |
| 32 Gers                | 36 Indre               | 37 Indre et Loire        |
| 41 Loir et Cher        | 45 Loiret              | 50 Manche                |
| 55 Meuse               | 58 Nièvre              | 59 Nord                  |
| 60 Oise                | 61 Orne                | 63 Puy du Dôme           |
| 64 Pyrénées Atlantique | 66 Pyrénées Orientales | 67 Bas Rhin              |
| 68 Haut Rhin           | 70 Haute Saône         | 71 Saône et Loire        |
| 75 Paris               | 82 Tarn et Garonne     | 84 Vaucluse              |
| 88 Vosges              | 89 Yonne               | 90 Territoire de Belfort |
| 94 Val de Marne        |                        |                          |

This requirement is likely to change over time, allowing you to use your wireless LAN card in more areas within France. Please check with ART for the latest information (www.arcep.fr)

**NOTE:** Your WLAN Card transmits less than 100mW, but more than 10mW.

# **UL Safety Notices**

Required for UL 1459 covering telecommunications (telephone) equipment intended to be electrically connected to a telecommunication network that has an operating voltage to ground that does not exceed 200V peak, 300V peak-to-peak, and 105V rms, and installed or used in accordance with the National Electrical Code (NFPA 70).

When using the Notebook PC modem, basic safety precautions should always be followed to reduce the risk of fire, electric shock, and injury to persons, including the following:

- DO NOT use the Notebook PC near water, for example, near a bath tub, wash bowl, kitchen sink or laundry tub, in a wet basement or near a swimming pool.
- DO NOT use the Notebook PC during an electrical storm. There
  may be a remote risk of electric shock from lightning.
- DO NOT use the Notebook PC in the vicinity of a gas leak.

Required for UL 1642 covering primary (nonrechargeable) and secondary (rechargeable) lithium batteries for use as power sources in products. These batteries contain metallic lithium, or a lithium alloy, or a lithium ion, and may consist of a single electrochemical cell or two or more cells connected in series, parallel, or both, that convert chemical energy into electrical energy by an irreversible or reversible chemical reaction.

- Do not dispose the Notebook PC battery pack in a fire, as they may explode. Check with local codes for possible special disposal instructions to reduce the risk of injury to persons due to fire or explosion.
- Do not use power adapters or batteries from other devices to reduce the risk of injury to persons due to fire or explosion. Use only UL certified power adapters or batteries supplied by the manufacturer or authorized retailers.

# **Power Safety Requirement**

Products with electrical current ratings up to 6A and weighing more than 3Kg must use approved power cords greater than or equal to: H05VV-F, 3G, 0.75mm<sup>2</sup> or H05VV-F, 2G, 0.75mm<sup>2</sup>.

#### **TV Tuner Notices**

Note to CATV System Installer—Cable distribution system should be grounded (earthed) in accordance with ANSI/NFPA 70, the National Electrical Code (NEC), in particular Section 820.93, Grounding of Outer Conductive Shield of a Coaxial Cable – installation should include bonding the screen of the coaxial cable to the earth at the building entrance.

#### **REACH**

Complying with the REACH (Registration, Evaluation, Authorization, and Restriction of Chemicals) regulatory framework, we publish the chemical substances in our products at ASUS REACH website at http://csr.asus.com/english/REACH.htm.

## **Nordic Lithium Cautions (for lithium-ion batteries)**

CAUTION! Danger of explosion if battery is incorrectly replaced. Replace only with the same or equivalent type recommended by the manufacturer. Dispose of used batteries according to the manufacturer's instructions. (English)

ATTENZIONE! Rischio di esplosione della batteria se sostituita in modo errato. Sostituire la batteria con un una di tipo uguale o equivalente consigliata dalla fabbrica. Non disperdere le batterie nell'ambiente. (Italian)

VORSICHT! Explosionsgefahr bei unsachgemäßen Austausch der Batterie. Ersatz nur durch denselben oder einem vom Hersteller empfohlenem ähnlichen Typ. Entsorgung gebrauchter Batterien nach Angaben des Herstellers. (German)

ADVARSEL!! Lithiumbatteri - Eksplosionsfare ved fejlagtig håndtering. Udskiftning må kun ske med batteri af samme fabrikat og type. Levér det brugte batteri tilbage til leverandøren. (Danish)

VARNING! Explosionsfara vid felaktigt batteribyte. Använd samma batterityp eller en ekvivalent typ som rekommenderas av apparattillverkaren. Kassera använt batteri enligt fabrikantens instruktion. (Swedish)

VAROITUS! Paristo voi räjähtää, jos se on virheellisesti asennettu. Vaihda paristo ainoastaan laitevalmistajan sousittelemaan tyyppiin. Hävitä käytetty paristo valmistagan ohjeiden mukaisesti. (Finnish)

ATTENTION! Il y a danger d'explosion s'il y a remplacement incorrect de la batterie. Remplacer uniquement avec une batterie du mêre type ou d'un type équivalent recommandé par le constructeur. Mettre au rebut les batteries usagées conformément aux instructions du fabricant. (French)

ADVARSEL! Eksplosjonsfare ved feilaktig skifte av batteri. Benytt samme batteritype eller en tilsvarende type anbefalt av apparatfabrikanten. Brukte batterier kasseres i henhold til fabrikantens instruksjoner. (Norwegian)

標準品以外の使用は、危険の元になります。交換品を使用する場合、製造者 に指定されるものを使って下さい。製造者の指示に従って処理して下さい。 (Japanese)

ВНИМАНИЕ! При замене аккумулятора на аккумулятор иного типа возможно его возгорание. Утилизируйте аккумулятор в соответствии с инструкциями производителя. (Russian)

# **Optical Drive Safety Information**

## **Laser Safety Information**

## **CD-ROM Drive Safety Warning**

#### **CLASS 1 LASER PRODUCT**

**WARNING!** To prevent exposure to the optical drive's laser, do not attempt to disassemble or repair the optical drive by yourself. For your safety, contact a professional technician for assistance.

## **Service warning label**

**WARNING!** INVISIBLE LASER RADIATION WHEN OPEN. DO NOT STARE INTO BEAM OR VIEW DIRECTLY WITH OPTICAL INSTRUMENTS.

#### **CDRH Regulations**

The Center for Devices and Radiological Health (CDRH) of the U.S. Food and Drug Administration implemented regulations for laser products on August 2, 1976. These regulations apply to laser products manufactured from August 1, 1976. Compliance is mandatory for products marketed in the United States.

**WARNING!** Use of controls or adjustments or performance of procedures other than those specified herein or in the laser product installation guide may result in hazardous radiation exposure.

# **Macrovision Corporation Product Notice**

This product incorporates copyright protection technology that is protected by method claims of certain U.S.A. patents and other intellectual property rights owned by Macrovision Corporation and other rights owners. Use of this copyright protection technology must be authorized by Macrovision Corporation, and is intended for home and other limited viewing uses only *unless otherwise authorized by Macrovision Corporation*. Reverse engineering or disassembly is prohibited.

# CTR 21 Approval (for Notebook PC with built-in Modem)

#### Danish

-Udstyret er i henhold til Rådets beslutning 98/482/EF EU-godkendt til at blive opkoblet på de offentlige telefonnet som enkeltforbundet terminal. På grund af forskelle mellem de offentlige telefonnet i de forskellige lande giver godkendelsen dog ikke i sig selv ubetinget garanti for, at udstyret kan fungere korrekt på samtlige nettermineringspunkter på de offentlige telefonnet.

I tilfælde af problemer bør De i første omgang henvende Dem til leverandøren af udstyret.

#### Dutch

"Dit apparant is goedgekeurd volgens Beschikking 9K/48Z/EG van de Raad voor de pan-Europese aansluiting van enkelvoudige eindapparatuur op het openbare geschakelde telefoonnetwerk (PSTN). Gezien de verschillen tussen de individuele PSTN's in de verschillende landen, biedt deze goedkeuring op zichzelf geen onvoorwaardelijke garantie voor een succesvolle werking op elk PSTN-netwerkaansluitpunt.

Neem bij problemen in eerste instantie contact op met de leverancier van het apparaat.".

#### **English**

The equipment has been approved in accordance with Council Decision 98/482/EC for pan-European single terminal connection to the public switched telephone network (PSTN). However, due to differences between the individual PSTNs provided in different countries, the approval does not, of itself, give an unconditional assurance of successful operation on every PSTN network termination point.

In the event of problems, you should contact your equipment supplier in the first instance."

#### **Finnish**

"Tämä laite on hyväksytty neuvoston päätöksen 98/482/EY mukaisesti liitettäväksi yksittäisenä laitteena yleiseen kytkentäiseen puheliinvetkkoon (PSTN) EU:n jäsenvaltioissa. Eri maiden yleisten kytkentäisten puheliinvetkkojen välillä on kuitenkin eroja, joten hyväksyntä ei sellaisenaan takaa häiriötöntä toimintata kaikkien yleisten kytkentäisten puhelinverkkojen liityutlipisteissä.

Ongelmien ilmetessä ottakaa viipymättä yhteyttä laitteen toimittajaan."

#### French

-Cet équipement a reçu l'agrément, conformément à la décision 98/482/CE du Censeil, concernant la connexion paneuropéenne de terminal unique aux riscaux rélégiboniques publics commutés (RTP) Toutefois, comme il existe des différences d'un pays à l'autre entre les RTPC, l'agrément en soi ne constitue pas une gurantie absolue de fonctionnement optimal à chaque point de terminaison du réseau RTPC.

En cas de problème, vous devez contacter en premier lieu votre fournisseur.

#### German

"Dieses Gerät wurde gemäß der Entscheidung 98/482/EG des Rates europaweit zur Anschaltung als einzelne Eindeinrichtung an das öffentlicher Fernsprechnetz zugelassen. Aufgrund der zwischen den öffentlichen Fernsprechnetzen verschiedener Staaten bestehenden Unterschiede sellt diese Zulassung an sich jedoch keine unbedingte Gewähr für einen erfolgreichen Betrieb des Geräts an jedem Netrabschüldennier der.

Falls beim Betrieb Probleme auftreten, sollten Sie sich zunächst an ihren Fachhändler wenden."

#### Greek

«Ο εξοιλισμός έχει εγκριθεί για παντεφαιταϊκή σύνδεση μεμονικμέσε περιαπικού με το δημόσιο πιδικρονικό δίκτιο μεταγωγής (PSTN), σέμφενα με την απόφοση 95/45/ΕΚ του Συμδουλίου «στόδιος επιδής επόχερον διομοφές μεταξής των επιμέρους PSTN που παρέχεια ασί όπος εχείσες της γέγφεση δεν παρέχει ασί επιστής ανεπιφέλειστη εξιασφάλωση επιπερούς λειτουργίας σε κάθε σημείο απόληξης του δικτίου PSTN.

Εάν ανακύψουν προβλήματα, δα πρέπει κατ' αρχάς να απευθύνεστε στον προμηθευτή του εξοπλισμού σας»

#### Italian

-La presente apparecchiatura terminale è stata approvata in conformità della decisione 98/482/CE del Consiglio per la connessione paneuropea come terminale singolo ad una rete analogica PSTN. A causa delle differenze tra le reti dei differenti paesi, l'approvazione non garantisce però di per sé il funzionamento corretto in tutti i punti di terminazione di rete PSTN.

In caso di problemi contattare in primo luogo il fornitore del prodotto.-

#### **Portuguese**

-Este equipamento foi apeovado para ligação pan-europeia de um único terminal à rede telefónica pública comutada (RTPC) nos termos da Decisão 98/482/CE. No entanto, devido às diferenças existentes entre as RTPC dos diversos países, a aprovação não garante incondicionalmente, por si só, um funcionamento correcto em todos os pontos terminais da rede da RTPC.

Em caso de problemas, deve entrar-se em contacto, em primeiro lugar, com o fornecedor do equipamento.

#### Spanish

-Este equipo ha sido homologado de conformidad con la Decisión 98/482/CE del Consejo para la conexión panearopea de un terminal simple a la red telefónica pública commutada (RTPC). No obstante, a la vista de las diferencias que existen entre las RTPC que se ofrecen en diferentes países, la homologación no constituye por si sola una garantia incondicional de funcionamiento satisfactorio en todos los puntos de terminación de la red de una RTPC.

En caso de surgir algún problema, procede ponerse en contacto en primer lugar con el proveedor del equipo.».

#### **Swedish**

"Utrustningen har godkänts i enlighet med rådets beslut 98/482/EG för alleuropeisk anslutning som enskild terminal till det allmånt tillgångliga kopplade telenåtet (PSTN). På grund av de skillnader som finns mellan telenåtet i olika länder utgör godkännandet emellertid inte i sig sjäht en absolut garanti för att utrustningen kommer att fungera tillfredsstillande vid væje telenåsamlutningspunkt.

Om problem uppstår bör ni i första hand kontakta leverantören av utrustningen."

# **ENERGY STAR complied product**

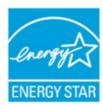

ENERGY STAR is a joint program of the U.S. Environmental Protection Agency and the U.S. Department of Energy helping us all save money and protect the environment through energy efficient products and practices.

All ASUS products with the ENERGY STAR logo comply with the ENERGY STAR standard, and the power management feature is enabled by default. The monitor and computer are automatically set to sleep after 15 and 30 minutes of user inactivity. To wake your computer, click the mouse or press any key on the keyboard. Please visit <a href="http://www.energy.gov/powermanagement">http://www.energy.gov/powermanagement</a> for detail information on power management and its benefits to the environment. In addition, please visit <a href="http://www.energystar.gov">http://www.energystar.gov</a> for detail information on the ENERGY STAR joint program.

**NOTE:** Energy Star is NOT supported on FreeDOS and Linux-based operating systems.

# **European Union Eco-label**

This Notebook PC has been awarded the EU Flower label, which means that this product has the following characteristics:

- Decreased energy consumption during use and stand-by modes.
- 2. Limited use of toxic heavy metals.
- 3. Limited use of substances harmful to the environment and health.
- 4. Reduction of the use of natural resources by encouraging recycling.
- Designed for easy upgrades and longer lifetime through providing compatible spare parts such as batteries, power supplies, the keyboard, the memory, and if available the CD drive or DVD drive.
- 6. Reduced solid waste through takeback policy. For more information on the EU Flower label, please visit the European Union Eco-label website at <a href="http://www.ecolabel.eu">http://www.ecolabel.eu</a>.

# **Prevention of Hearing Loss**

To prevent possible hearing damage, do not listen at high volume levels for long periods.

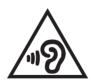

# **Global Environmental Regulation Compliance and Declaration**

ASUS follows the green design concept to design and manufacture our products, and makes sure that each stage of the product life cycle of ASUS product is in line with global environmental regulations. In addition, ASUS disclose the relevant information based on regulation requirements.

Please refer to <a href="http://csr.asus.com/english/Compliance.htm">http://csr.asus.com/english/Compliance.htm</a> for information disclosure based on regulation requirements ASUS is complied with:

**Japan JIS-C-0950 Material Declarations** 

**EU REACH SVHC** 

**Korea RoHS** 

**Swiss Energy Laws** 

# **ASUS Recycling/Takeback Services**

ASUS recycling and takeback programs come from our commitment to the highest standards for protecting our environment. We believe in providing solutions for you to be able to responsibly recycle our products, batteries, other components as well as the packaging materials. Please go to <a href="http://csr.asus.com/english/Takeback.htm">http://csr.asus.com/english/Takeback.htm</a> for detailed recycling information in different regions.

# **Coating Notice**

IMPORTANT! To provide electrical insulation and maintain electrical safety, a coating is applied to insulate the device except on the areas where the I/O ports are located.

# **Regional notice for Singapore**

Complies with IDA Standards DB103778 This ASUS product complies with IDA Standards.

# **EC Declaration of Conformity**

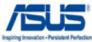

We, the undersigned,

| we, the undersigned,                 |                                                           |
|--------------------------------------|-----------------------------------------------------------|
| Manufacturer:                        | ASUSTek COMPUTER INC.                                     |
| Address, City:                       | 4F, No. 150, LI-TE RD., PEITOU, TAIPEI 112, TAIWAN R.O.C. |
| Country:                             | TAIWAN                                                    |
| Authorized representative in Europe: | ASUS COMPUTER GmbH                                        |
| Address, City:                       | HARKORT STR. 21-23, 40880 RATINGEN                        |
| Country:                             | GERMANY                                                   |
|                                      | <del>.</del>                                              |

declare the following apparatus:

| Product name : | Notebook P.C |
|----------------|--------------|
| Model name :   | Taichi21     |

#### conform with the essential requirements of the following directives:

| X | 2004/ | 108/E | C-EMC | Directive |
|---|-------|-------|-------|-----------|
|---|-------|-------|-------|-----------|

| ☑ EN 55022:2010                 | ☑ EN 55024:2010          |
|---------------------------------|--------------------------|
| ☑ EN 61000-3-2:2006             | ☑ EN 61000-3-3:2008      |
| ☐ EN 55013:2001+A1:2003+A2:2006 | ☐ EN 55020:2007+A11:2011 |

| ⊠1999/5/EC-R &TTE Directi | ٧e |
|---------------------------|----|
|---------------------------|----|

| A 1000/0/20 TO THE DISCOURSE   |                                 |  |
|--------------------------------|---------------------------------|--|
| ☑ EN 300 328 V1.7.1(2006-10)   | ☑ EN 301 489-1 V1.9.2(2011-09)  |  |
| ☐ EN 300 440-1 V1.6.1(2010-08) | ☐ EN 301 489-3 V1.4.1(2002-08)  |  |
| ☐ EN 300 440-2 V1.4.1(2010-08) | ☐ EN 301 489-4 V1.3.1(2002-08)  |  |
| ☐ EN 301 511 V9.0.2(2003-03)   | ☐ EN 301 489-7 V1.3.1(2005-11)  |  |
| ☐ EN 301 908-1 V4.2.1(2010-03) | ☐ EN 301 489-9 V1.4.1(2007-11)  |  |
| ☐ EN 301 908-2 V3.2.1(2007-05) | ☑ EN 301 489-17 V2.1.1(2009-05) |  |
| ☑ EN 301 893 V1.4.1(2005-03)   | ☐ EN 301 489-24 V1.5.1(2010-09) |  |
| ☐ EN 302 544-2 V1.1.1(2009-01) | ☐ EN 302 326-2 V1.2.2(2007-06)  |  |
| ☑ EN 62311:2008                | ☐ EN 302 326-3 V1.3.1(2007-09)  |  |
| ☑ EN 62209-2(2010-6)           | ☐ EN 301 357-2 V1.3.1(2006-05)  |  |
| ☐ EN 50385:2002                | ☐ EN 302 623 V1.1.1(2009-01)    |  |

#### ⊠2006/95/EC-LVD Directive

| ☐ EN 60950-1 / A11:2009 | ☐ EN 60065:2002+A1:2006+A11:2008 |
|-------------------------|----------------------------------|
| ☑ EN 60950-1 / A12:2011 | ☐ EN 60065:2002 / A12:2011       |

#### ⊠2009/125/EC-ErP Directive

| Regulation (EC) No. 1275/2008 | Regulation (EC) No. 278/2009 |
|-------------------------------|------------------------------|
| ⊠ EN 62301:2005               | ⊠ EN 62301:2005              |
| Regulation (EC) No. 642/2009  |                              |
| ☐ EN 62301:2005               | Ver. 12060                   |

#### **⊠CE** marking

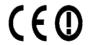

(EC conformity marking

Position: CEO

Name: Jerry Shen

Declaration Date: Oct. 13, 2012 Year to begin affixing CE marking:2012

Signature : \_\_\_\_\_